# Quicken Essentials and Quicken Mac 2015 Conversion Instructions

Quicken Essentials Mac 2010 and Quicken Mac 2015

**Express Web Connect** 

## **Table of Contents**

| TABLE OF CONTENTS1 |                                                             |   |
|--------------------|-------------------------------------------------------------|---|
| INTRODUCTIO        | )N                                                          | 2 |
| DOCUMENTAT         | ION AND PROCEDURES                                          | 2 |
| Task 1:            | Conversion Preparation                                      | 2 |
|                    | Deactivate Your Account(s) At First State Bank              |   |
|                    | Re-activate Your Account(s) at First State Bank - Stratford |   |

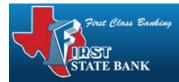

### Introduction

As *First State Bank* completes its system conversion you will need to modify your Quicken settings to ensure the smooth transition of your data. To complete these instructions, you will need your *[User ID and Password]* for the *First State Bank* website.

It is important that you perform the following instructions exactly as described and in the order presented. If you do not, your service may stop functioning properly. This conversion should take 15–30 minutes.

| NOTE: | This update is time sensitive and can be completed 3-5 days after |
|-------|-------------------------------------------------------------------|
|       | 12/18/2014.                                                       |

## **Documentation and Procedures**

#### **Task 1: Conversion Preparation**

- Backup your data file. For instructions to back up your data file, choose Help menu > Search. Search for *Backing Up*, select Backing up data files, and follow the instructions.
- Download the latest Quicken Update. For instructions to download an update, choose Help menu > Search. Search for Updates, select "Check for Updates," and follow the instructions.

#### Task 2: Deactivate Your Account(s) At First State Bank

- 1. Select your account under the **Accounts** list on the left side.
- 2. Choose **Accounts** menu > **Settings**.
- 3. Remove the checkmark from **I want to download transactions**.
- 4. Click **Save**.
- 5. Click **Continue** when asked to confirm this deactivation.
- 6. Repeat steps 2 5 for each account at *First State Bank.*

#### Task 3: Re-activate Your Account(s) at First State Bank - Stratford

1. Select your account under the **Accounts** list on the left side.

- 2. Choose Accounts menu > Update Selected Online Account.
- 3. Check the box **I want to download transactions** and click **Assist me**.
- 4. Enter *First State Bank Stratford* in the Search field and click **Continue**.
- 5. Type your **User Id** and **Password** and click **Continue**.
- 6. If the bank requires extra information, enter it to continue.

| NOTE: | Select "Quicken Connect" for the "Connection Type" if |
|-------|-------------------------------------------------------|
|       | prompted.                                             |

 In the "Accounts Found" screen, ensure you associate each new account to the appropriate account already listed in Quicken. Under the Action column, select "Link" to pick your existing account.

**IMPORTANT:** Do **NOT** select "**ADD**" under the action column.

- 8. Repeat step 7 for each additional account you wish to download into Quicken.
- 9. Click **Continue**.

#### Thank you for making these important changes!